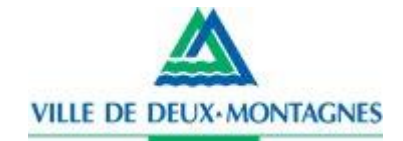

# **GUIDE D'ACCÈS AU PORTAIL WEB**

http://deux-montagnes.pbiactuariat.ca

# **Résumé**

Ce guide fournit l'ensemble de l'information nécessaire afin d'accéder au portail Web de votre régime de retraite. Il vous indique comment accéder au portail Web, comment créer votre compte via le module d'inscription, gérer la première connexion et comment récupérer un nom d'usager ou un mot de passe oublié.

Le portail et le guide sont la propriété de PBI Conseillers en actuariat ltée Région de Montréal : 514.317.2338 Numéro sans frais : 1.877.748.4826

# **TABLE DES MATIÈRES**

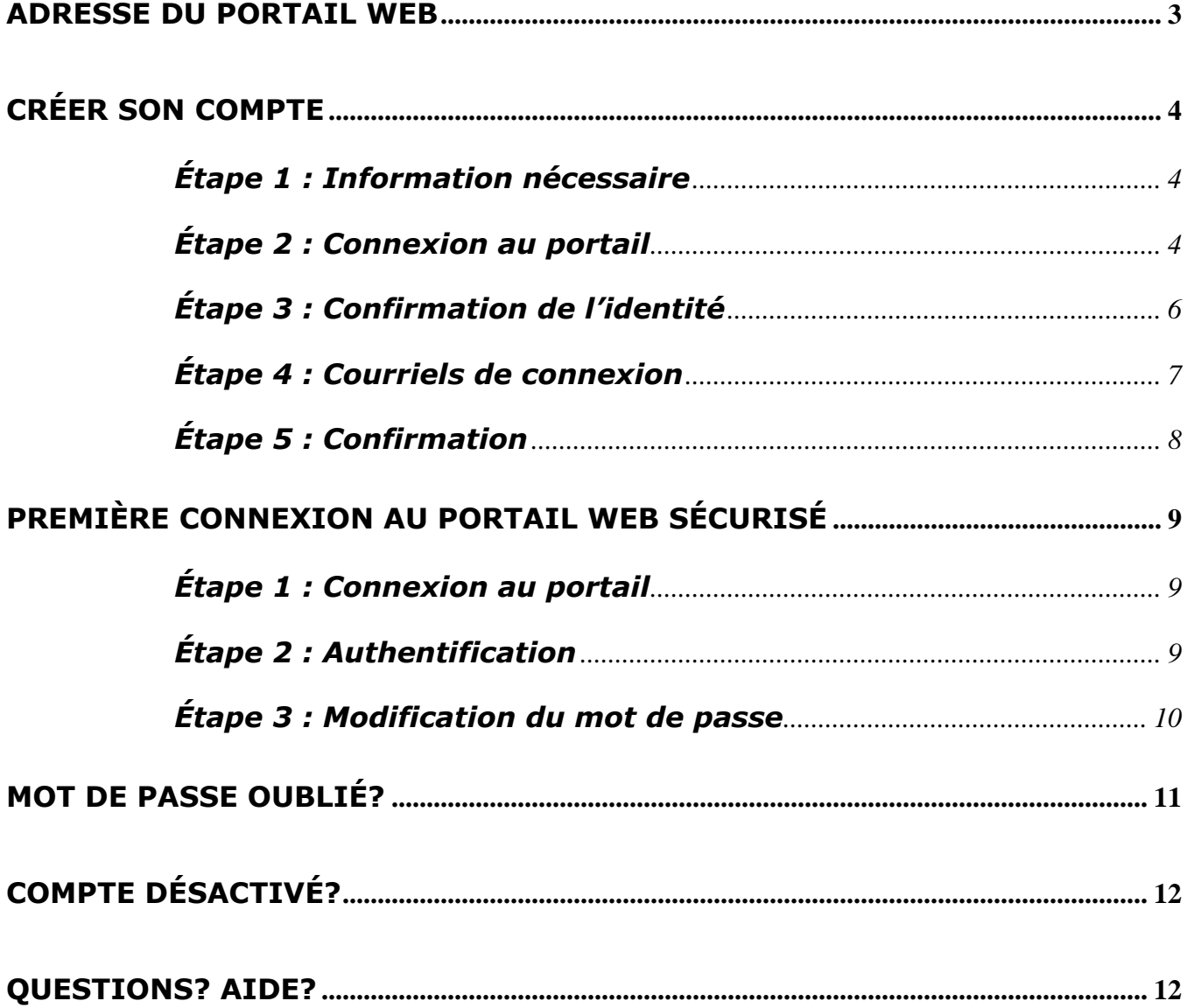

Le portail Web de votre régime de retraite contient des données confidentielles. Il est donc important de ne pas divulguer votre mot de passe ainsi que votre numéro d'identification personnel (NIP) à quiconque. Il est de votre responsabilité d'utiliser ce portail de façon sécuritaire.

## <span id="page-2-0"></span>**ADRESSE DU PORTAIL WEB**

Pour accéder au portail Web, il faut tout d'abord se rendre à l'adresse suivante :

<http://deux-montagnes.pbiactuariat.ca/>

Dans de très rares cas, certains navigateurs Web n'acceptent pas l'alias indiqué ci-haut, vous pouvez utiliser l'adresse complète ci-dessous :

[https://secure2k8.acba.qc.ca/portail/deux-montagnes/public/ville/login\\_username.aspx](https://secure2k8.acba.qc.ca/portail/deux-montagnes/public/ville/login_username.aspx)

**Page d'accueil du portail Web**

## **AUTHENTIFICATION**

Nom d'usager

**AUTHENTIFIER** 

Nom d'usager oublié? Pas de problème! Cliquez ici

Vous n'avez pas de compte? Vous êtes participant? Cliquez ici.

Vous éprouvez des problèmes? **D** Guide d'authentification au site

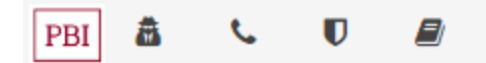

Le portail Web de votre régime de retraite contient des données confidentielles. Il est donc important de ne pas divulguer votre mot de passe ainsi que votre numéro d'identification personnel (NIP) à quiconque. Il est de votre responsabilité d'utiliser ce portail de façon sécuritaire.

# <span id="page-3-0"></span>**CRÉER SON COMPTE**

## <span id="page-3-1"></span>**Étape 1 : Information nécessaire**

## **Administrateur**

Pour des raisons de sécurité et de protection des données, il est impossible pour un administrateur de créer automatiquement un compte *administrateur*. Veuillez communiquer avec le comité du régime de retraite et il se fera un plaisir de vous aider.

## **Participants du Régime**

Vous pouvez créer automatiquement votre compte usager sur le portail Web. Pour ce faire, vous aurez besoin des informations suivantes :

- ✓ Date de naissance;
- ✓ Numéro d'assurance sociale (3 derniers chiffres);
- ✓ Adresse courriel valide (idéalement votre adresse personnelle pour que nous puissions vous joindre même si vous changez de poste ou si vous devenez inactif du régime);
- $\checkmark$  Date d'adhésion au régime de retraite (ou la date de retraite si vous êtes retraité)<sup>1</sup>.

## <span id="page-3-2"></span>**Étape 2 : Connexion au portail**

Lorsque vous aurez toute l'information nécessaire en main, veuillez vous connecter au portail Web comme indiqué à la section [ADRESSE](#page-2-0) DU PORTAIL WEB.

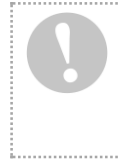

#### **Notez bien**

En créant votre compte usager, vous acceptez d'adhérer aux conditions d'utilisation du portail Web. Vous pouvez les consulter en tout temps au bas de la page d'accueil du portail, en cliquant sur [conditions d'utilisation](https://secure2k8.acba.qc.ca/portail/democlient/public/cond_utilisation.aspx).

#### **Une fois connecté au portail, tournez la page.**

<sup>1</sup> La date d'adhésion au régime de retraite (ou la date de retraite si vous êtes un retraité) figure sur le dernier relevé annuel de participation qui vous a été acheminé. Si vous n'avez pas encore reçu votre premier relevé, veuillez vous référer à la personne responsable de votre groupe pour obtenir cette date ou pour consulter votre copie, s'il y a lieu, du formulaire d'Autorisation de prélèvement.

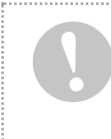

Le portail Web de votre régime de retraite contient des données confidentielles. Il est donc important de ne pas divulguer votre mot de passe ainsi que votre numéro d'identification personnel (NIP) à quiconque. Il est de votre responsabilité d'utiliser ce portail de façon sécuritaire.

Vous devriez normalement voir cette page sur votre écran.

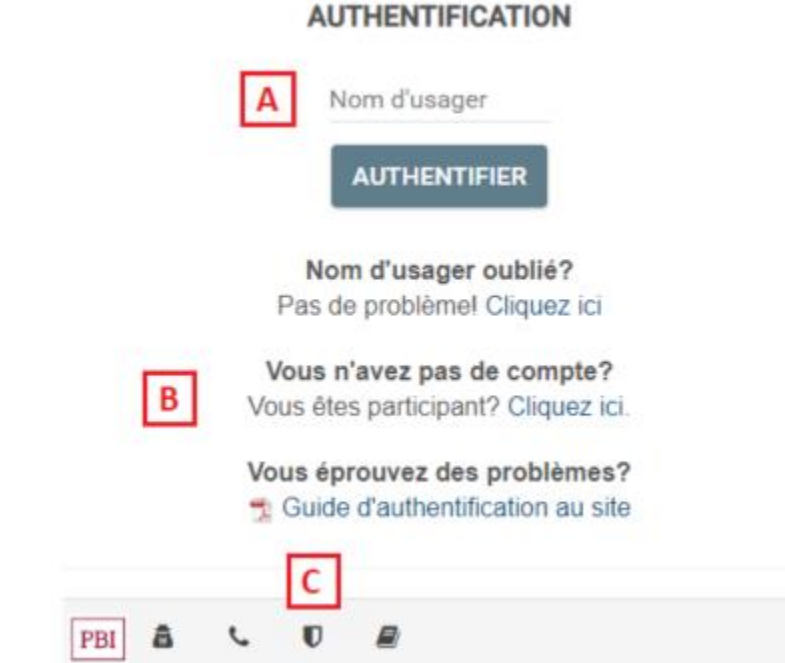

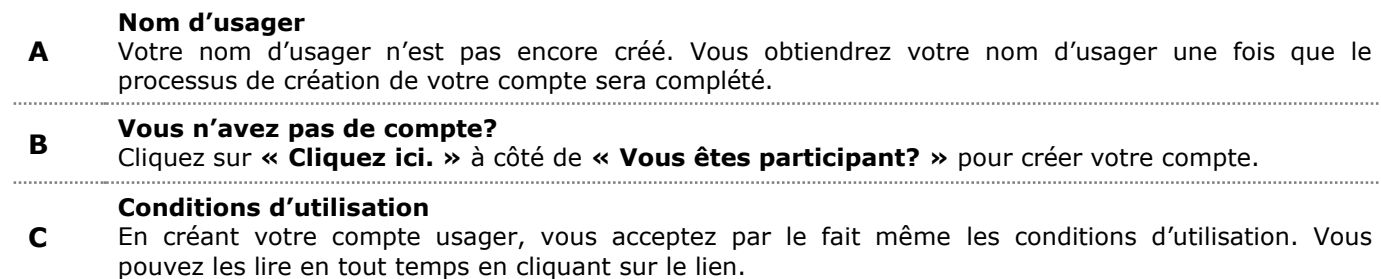

**Cliquez sur « Cliquez ici. » et suivez les prochaines étapes.**

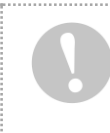

Le portail Web de votre régime de retraite contient des données confidentielles. Il est donc important de ne pas divulguer votre mot de passe ainsi que votre numéro d'identification personnel (NIP) à quiconque. Il est de votre responsabilité d'utiliser ce portail de façon sécuritaire.

## <span id="page-5-0"></span>**Étape 3 : Confirmation de l'identité**

## **CRÉER UN COMPTE USAGER**

Pour accéder au site web de votre régime de retraite, vous devez créer votre compte usager. Pour ce faire, veuillez remplir les deux champs suivants :

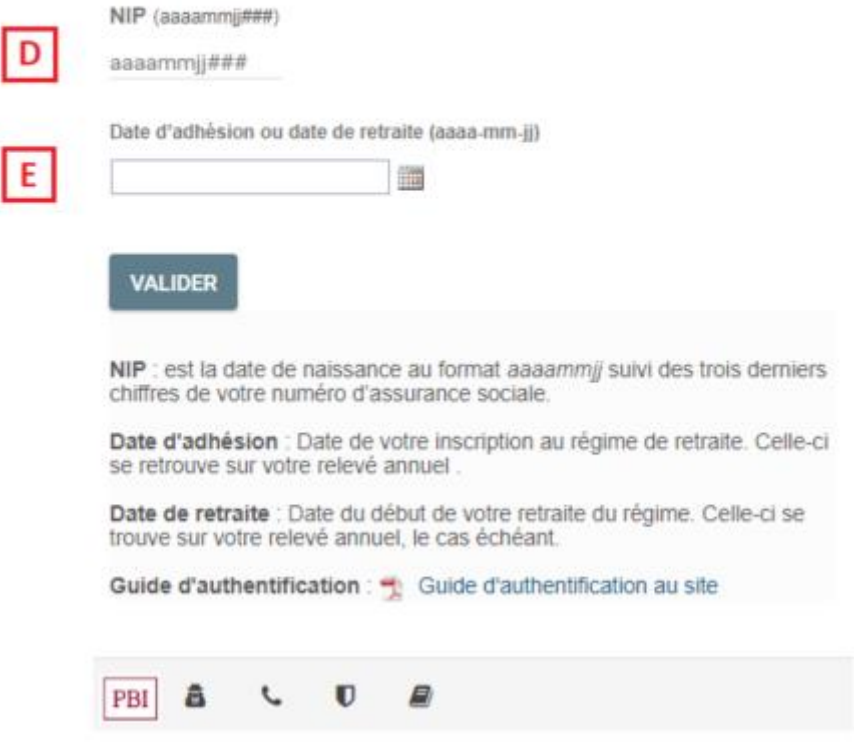

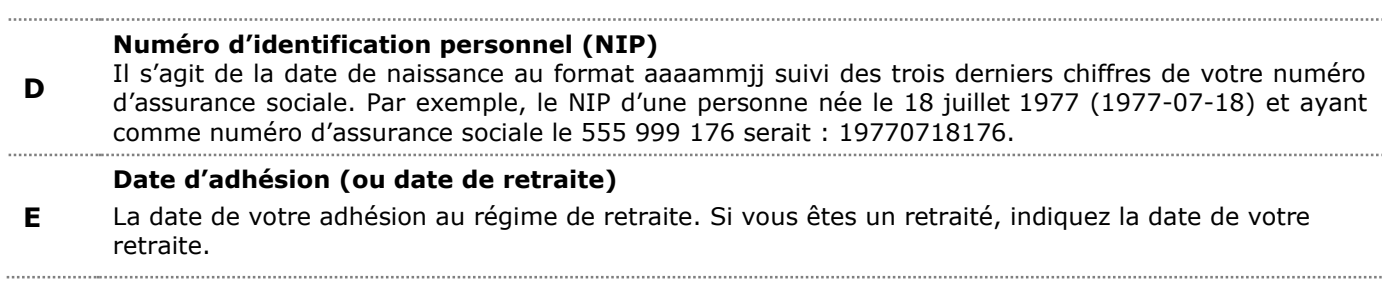

Veuillez saisir votre NIP et votre date d'adhésion (ou date de retraite).

#### **Cliquez sur « Valider » et passez à la prochaine étape.**

Le portail Web de votre régime de retraite contient des données confidentielles. Il est donc important de ne pas divulguer votre mot de passe ainsi que votre numéro d'identification personnel (NIP) à quiconque. Il est de votre responsabilité d'utiliser ce portail de façon sécuritaire.

## <span id="page-6-0"></span>**Étape 4 : Courriels de connexion**

Vous devez à présent saisir votre adresse courriel. C'est à cette adresse que vous recevrez automatiquement votre nom d'usager. Afin d'établir la connexion au portail, un mot de passe temporaire vous sera également envoyé à la même adresse.

#### **CRÉER UN COMPTE USAGER**

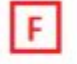

Bienvenue Usager Exemple! (Ce n'est pas vous? Cliquez ici) Afin que vous puissiez vous connecter au site web, nous allons vous faire parvenir votre nom d'usager et votre mot de passe par courriel. Veuillez nous indiquer à quelle adresse courriel vous aimeriez recevoir vos informations.

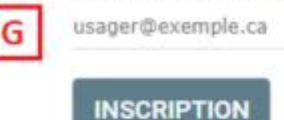

Courriel : Indique par défaut l'adresse courriel que nous avons à notre base de données. Veuillez la corriger si elle n'est pas exacte.

#### **Nom**

**F** Votre nom devrait apparaître à cet endroit. Si ce n'est pas le cas, veuillez cliquer sur le lien prévu à cet effet.

#### **Adresse courriel**

**G** Il est fortement suggéré d'indiquer à cet endroit votre adresse personnelle, soit celle que vous utilisez le plus souvent, pour que nous puissions vous joindre même si vous êtes (ou devenez) inactif du régime (en effet, celle fournie par votre employeur [le cas échéant] est susceptible de changer au fil des années). C'est à cette adresse que toute communication sera acheminée.

Veuillez saisir votre adresse courriel.

**Cliquez sur « M'inscrire! » et attendez la page de confirmation**

Le portail Web de votre régime de retraite contient des données confidentielles. Il est donc important de ne pas divulguer votre mot de passe ainsi que votre numéro d'identification personnel (NIP) à quiconque. Il est de votre responsabilité d'utiliser ce portail de façon sécuritaire.

## <span id="page-7-0"></span>**Étape 5 : Confirmation**

## **CRÉER UN COMPTE USAGER**

## **SUCCÈS!**

Votre compte a été créé avec succès. Vous pouvez désormais accéder au portail web. Consulter votre boîte courriel pour obtenir votre nom d'usager et votre mot de passe temporaire.

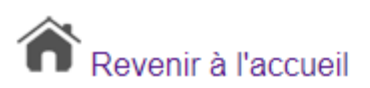

Vous devriez recevoir sous peu **DEUX COURRIELS** en provenance de [deux-montagnes@pbiactuariat.ca](mailto:deux-montagnes@pbiactuariat.ca) à l'adresse courriel que vous avez indiquée à la page précédente. Avec le nom d'usager et le mot de passe temporaire qui vous ont été fournis via ces deux courriels, vous pouvez maintenant accéder au site et consulter vos données personnelles. En résumé :

- 1. Cliquez sur le bouton « Revenir à l'accueil »;
- 2. Consultez votre boîte courriel afin de lire les deux messages reçus;
- 3. Veuillez prendre connaissance de votre nom d'usager (courriel #1);
- 4. Veuillez prendre connaissance de votre mot de passe temporaire (courriel #2);
- <span id="page-7-1"></span>5. Passez à la section suivante de ce guide pour vous connecter pour la première fois.

## *BONNE NAVIGATION!*

Le portail Web de votre régime de retraite contient des données confidentielles. Il est donc important de ne pas divulguer votre mot de passe ainsi que votre numéro d'identification personnel (NIP) à quiconque. Il est de votre responsabilité d'utiliser ce portail de façon sécuritaire.

# <span id="page-8-0"></span>**PREMIÈRE CONNEXION AU PORTAIL WEB SÉCURISÉ**

## <span id="page-8-1"></span>**Étape 1 : Connexion au portail**

Veuillez vous connecter au portail Web comme mentionné à la section [ADRESSE](#page-2-0) DU PORTAIL WEB.

## <span id="page-8-2"></span>**Étape 2 : Authentification**

Sur la page d'accueil du portail Web, veuillez saisir le nom d'usager que vous avez reçu par courriel puis cliquez sur « Authentifier ».

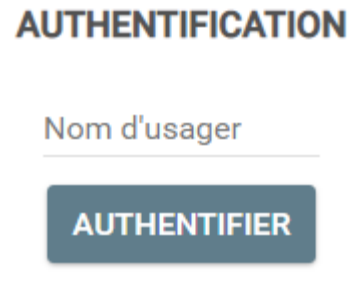

Pour des raisons de sécurité, la page suivante vous invitera à saisir le mot de passe temporaire que vous avez reçu dans le deuxième courriel. Cliquez ensuite sur « Valider ».

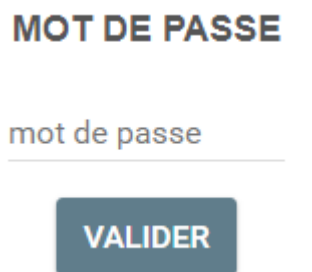

Le portail Web de votre régime de retraite contient des données confidentielles. Il est donc important de ne pas divulguer votre mot de passe ainsi que votre numéro d'identification personnel (NIP) à quiconque. Il est de votre responsabilité d'utiliser ce portail de façon sécuritaire.

## <span id="page-9-0"></span>**Étape 3 : Modification du mot de passe**

Afin de modifier votre mot de passe temporaire par un mot de passe permanent, vous devez compléter les informations qui vous sont demandées (page illustrée ci-dessous).

#### **MODIFICATION DU MOT DE PASSE**

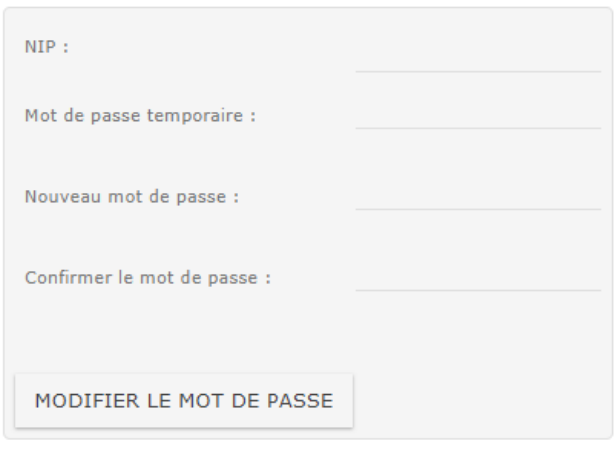

Pour un participant, le NIP s'agit de la date de naissance au format agaammii suivi des trois derniers chiffres de votre numéro d'assurance sociale.

Pour un administrateur, votre NIP vous a été transmis lors de votre inscription.

Guide d'authentification, "I Guide d'authentification au site.

**PBI** 商

Le numéro d'identification personnel (NIP) est de 11 ou 9 chiffres selon les deux situations possibles suivantes :

- ✓ Si vous êtes **participant** : Ce numéro est votre année (4), mois (2) et jour (2) de naissance, suivi des trois (3) derniers chiffres de votre numéro d'assurance sociale (NAS). Par exemple, si la date de naissance est le 6 mai 1969 et que le NAS est 989 656 454, le NIP est 19690506454. Ce numéro a toujours 11 chiffres.
- ✓ Si vous avez un compte **administrateur** : Le numéro d'identification personnel (NIP) demandé est le numéro d'identification personnel de 9 chiffres qui vous a été envoyé par courriel (même courriel que celui indiquant votre nom d'usager).

Votre nouveau mot de passe devra contenir au moins sept (7) caractères (lettres, chiffres ou caractères spéciaux).

Lorsque la modification sera effectuée avec succès, une page de confirmation apparaîtra; cliquez sur « continuer » pour aller à la page d'accueil du portail Web. Veuillez garder en mémoire votre nouveau mot de passe permanent. Il vous sera demandé à chaque fois que vous désirerez accéder au portail Web.

Le portail Web de votre régime de retraite contient des données confidentielles. Il est donc important de ne pas divulguer votre mot de passe ainsi que votre numéro d'identification personnel (NIP) à quiconque. Il est de votre responsabilité d'utiliser ce portail de façon sécuritaire.

# <span id="page-10-0"></span>**MOT DE PASSE OUBLIÉ?**

Dans le cas où vous auriez oublié votre mot de passe, la fonction « Mot de passe oublié? » est disponible en tout temps. Il vous suffit d'abord de vous connecter au site Web et puis d'entrer votre nom d'usager. Sur la page « Mot de passe », cliquez sur le lien prévu à cet effet.

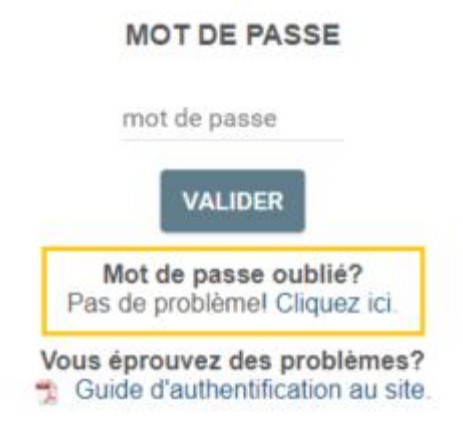

Pour des fins d'identification et de sécurité, vous devrez indiquer votre numéro d'identification personnel (NIP) et cliquer sur le bouton « Récupérer le mot de passe ».

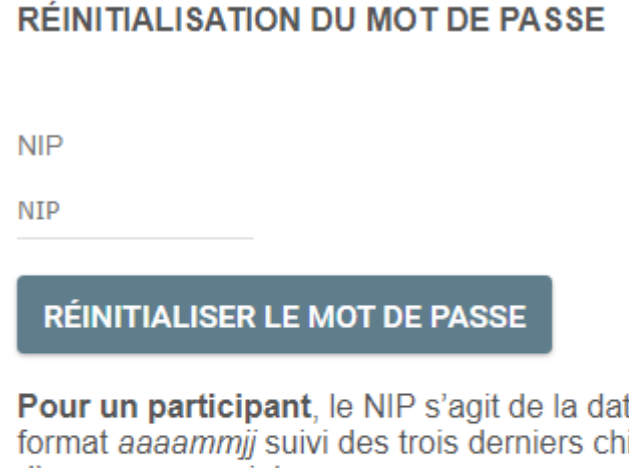

Pour un participant, le NIP s'agit de la date de naissance au format aaaammij suivi des trois derniers chiffres de votre numéro d'assurance sociale.

Pour un administrateur, votre NIP vous a été transmis lors de votre inscription.

Guide d'authentification, cuide d'authentification au site.

Un mot de passe temporaire vous sera par la suite acheminé par courriel (à l'adresse courriel présente dans la base de données). Vous devrez alors recommencer le processus de changement de mot de passe temporaire expliqué à l'étape 3 de la section précédente : [PREMIÈRE CONNEXION AU PORTAIL WEB SÉCURISÉ.](#page-7-1)

Le portail Web de votre régime de retraite contient des données confidentielles. Il est donc important de ne pas divulguer votre mot de passe ainsi que votre numéro d'identification personnel (NIP) à quiconque. Il est de votre responsabilité d'utiliser ce portail de façon sécuritaire.

# <span id="page-11-0"></span>**COMPTE DÉSACTIVÉ?**

Dans le cas où un mauvais mot de passe aurait été saisi plus de trois (3) fois consécutives, le compte usager sera automatiquement désactivé pour des raisons de sécurité. Afin de réactiver votre compte, veuillez suivre la démarche expliquée à la section : [MOT DE PASSE OUBLIÉ?](#page-10-0)

# <span id="page-11-1"></span>**QUESTIONS? AIDE?**

Il est toujours possible de rejoindre une personne (durant les heures ouvrables) pour de l'aide.

## **Voici les coordonnées pour joindre une personne-ressource au besoin :**

PBI Conseillers en actuariat ltée

## **Courriel :**

[deux-montagnes@pbiactuariat.ca](mailto:deux-montagnes@pbiactuariat.ca) N'oubliez pas d'indiquer vos coordonnées pour que nous puissions vous joindre (téléphone ou courriel).

## **Téléphone :**

Région de Montréal : 514.317.2338 Numéro sans frais : 1.877.748.4826 Demandez à parler à un représentant de l'équipe Web.

> **Bonne navigation Merci pour votre précieuse collaboration!**